# Konfiguration der Sturmkontrolle auf den Managed Switches der Serien 200 und 300 Ī

### Ziel

Wenn ein Switch irgendeinen Frame-Typ empfängt, erstellt er eine Kopie des Frames und sendet sie an alle entsprechenden Ports. Diese Aktivität könnte zu einem Verkehrssturm führen. Werden Datenverkehrsstürme in einem Switch nicht beherrscht, kann der Switch außer Betrieb genommen und möglicherweise die volle Funktionalität des Netzwerks genutzt werden. Sie können die Sturmkontrolle in Ihrem Switch aktivieren, wodurch die Anzahl der Frames begrenzt wird, die in den Switch gelangen. Wenn der Schwellenwert erreicht ist, wird der Port blockiert, bis die Datenverkehrsrate unter diesen Schwellenwert fällt. Der Port kann dann seine normalen Aktivitäten wieder aufnehmen.

In diesem Artikel wird erläutert, wie die Sturmkontrolle auf den Managed Switches der Serien 200 und 300 konfiguriert wird.

# Unterstützte Geräte

・ Managed Switches der Serien SF/SG 200 und SF/SG 300

# Software-Version

•1.3.0.62

# Sturmkontrolle konfigurieren

In diesem Abschnitt wird erläutert, wie Sie die Sturmkontrolle auf den Managed Switches der Serien 200 und 300 konfigurieren.

#### Konfiguration der Sturmkontrolle auf einem einzelnen Port

In diesem Unterabschnitt wird erläutert, wie die Sturmkontrolle auf einem einzelnen Port konfiguriert wird.

Schritt 1: Melden Sie sich beim Webkonfigurationsprogramm an, und wählen Sie Security>Storm Control aus. Die Seite Sturmkontrolle wird geöffnet:

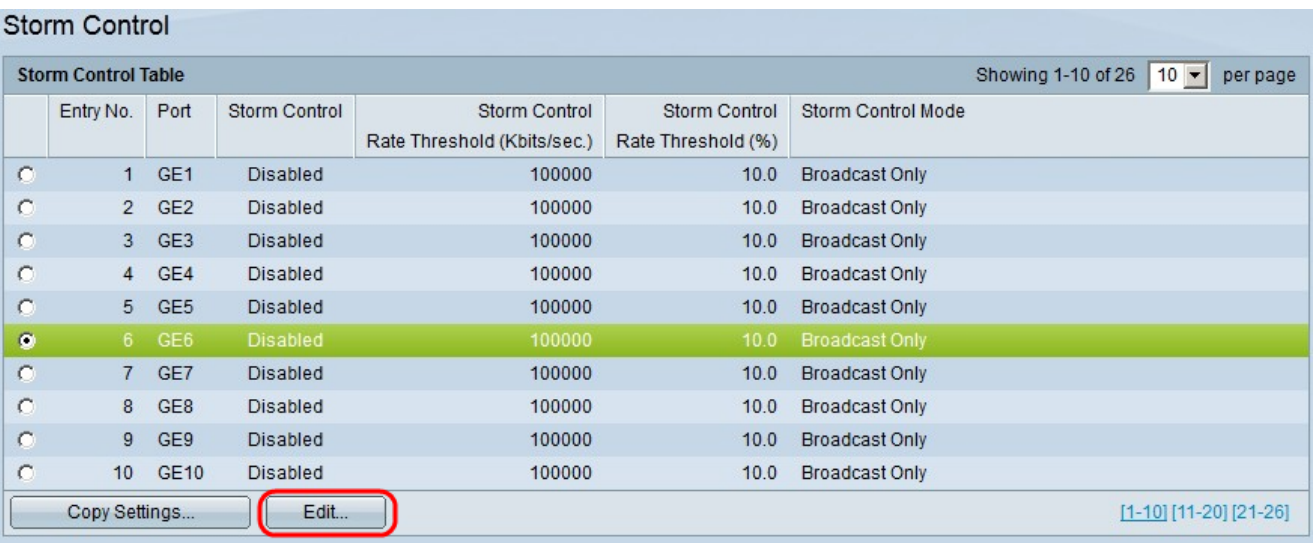

Schritt 2: Klicken Sie auf das Optionsfeld für den Port, an dem Sie die Sturmkontrolle aktivieren möchten.

Schritt 3: Klicken Sie auf Bearbeiten. Das Fenster Storm Control bearbeiten wird angezeigt.

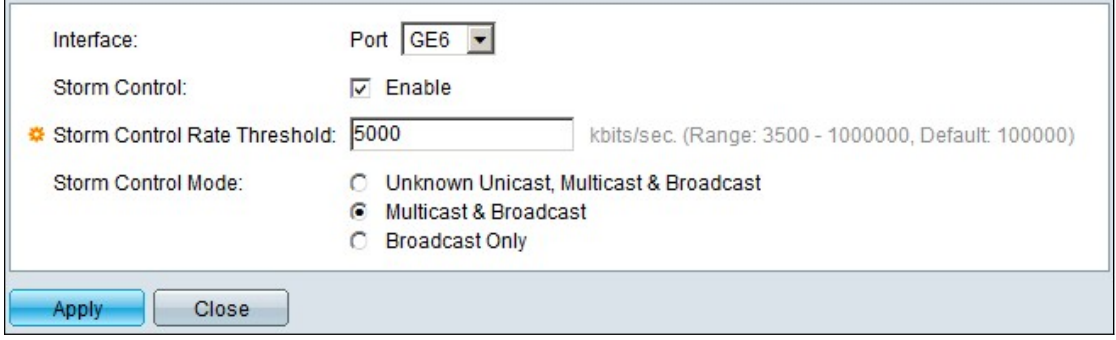

Schritt 4: Aktivieren Sie im Feld Sturmkontrolle das Kontrollkästchen Aktivieren.

Schritt 5: Geben Sie im Feld Storm Control Rate Threshold (Schwellenwert für Sturmkontrolle) die Anzahl der Frames in Kbit/s ein, die der Port verarbeiten soll.

Schritt 6: Klicken Sie im Feld Sturmsteuerungsmodus auf eine der folgenden Optionen:

・ Unbekanntes Unicast, Multicast und Broadcast: Klicken Sie auf diese Option, wenn Sie den Frame-Typ, den der Port empfängt, nicht kennen. Mit dieser Option wird der Schwellenwert auf alle eingehenden Frames angewendet.

・ Multicast und Broadcast: Klicken Sie auf diese Option, damit der Switch den Schwellenwert nur auf Multicast- und Broadcast-Frames anwendet.

・ Nur Broadcast — Klicken Sie auf diese Option, damit der Switch den Schwellenwert nur auf Broadcast-Frames anwendet.

Schritt 7. Klicken Sie auf Apply (Anwenden).

#### Sturmkontrolle an mehreren Ports

In diesem Unterabschnitt wird erläutert, wie eine Sturmkontrollkonfiguration auf mehrere Ports angewendet wird.

Schritt 1: Melden Sie sich beim Webkonfigurationsprogramm an, und wählen Sie

#### Security>Storm Control aus. Die Seite Sturmkontrolle wird geöffnet:

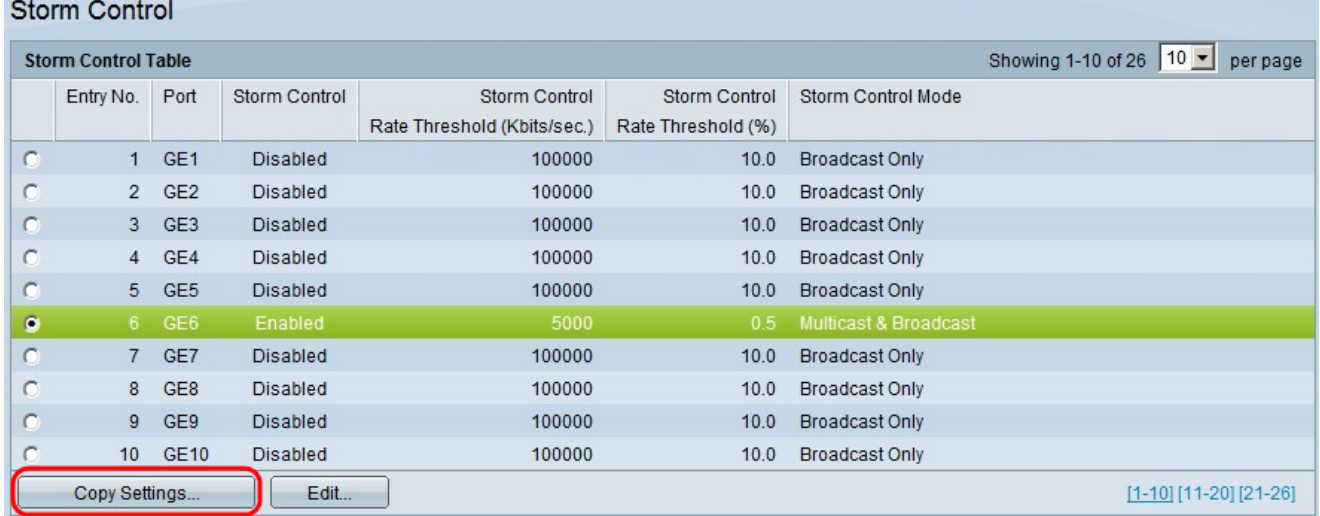

Schritt 2: Klicken Sie auf den Port, dessen Konfiguration auf mehrere Ports angewendet werden soll.

Schritt 3: Klicken Sie auf Einstellungen kopieren. Das Fenster Copy Settings wird angezeigt.

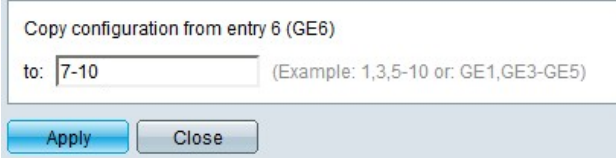

Schritt 4: Geben Sie in das Feld Copy configuration from entry 6 (GE6) to: (Konfiguration von GE6 nach kopieren) die Ports ein, auf die Sie die Storm Control-Konfiguration des zuvor angeklickten Ports anwenden möchten. Sie können jeden Port nach Nummer oder Portnamen eingeben (z. B. 1, 2, 3 oder GE1, GE2, GE8) oder Sie können einen Portbereich nach Nummer oder Namen eingeben (z. B. 7-10 oder GE7-GE10). Die Portnummern können durch Kommas voneinander getrennt werden.

Schritt 5: Klicken Sie auf Apply (Anwenden).

#### Informationen zu dieser Übersetzung

Cisco hat dieses Dokument maschinell übersetzen und von einem menschlichen Übersetzer editieren und korrigieren lassen, um unseren Benutzern auf der ganzen Welt Support-Inhalte in ihrer eigenen Sprache zu bieten. Bitte beachten Sie, dass selbst die beste maschinelle Übersetzung nicht so genau ist wie eine von einem professionellen Übersetzer angefertigte. Cisco Systems, Inc. übernimmt keine Haftung für die Richtigkeit dieser Übersetzungen und empfiehlt, immer das englische Originaldokument (siehe bereitgestellter Link) heranzuziehen.